# 使用多個URL建立自簽名證書

## 目錄

簡介 必要條件 需求 採用元件 問題 解決方案

## 簡介

本文檔介紹如何建立可供CloudCenter使用多個URL的自簽名證書。

## 必要條件

### 需求

思科建議您瞭解以下主題:

- 憑證
- Linux

### 採用元件

本文檔中的資訊基於CentOS7。

本文中的資訊是根據特定實驗室環境內的裝置所建立。文中使用到的所有裝置皆從已清除(預設 )的組態來啟動。如果您的網路正在作用,請確保您已瞭解任何指令可能造成的影響。

### 問題

CloudCenter標準證書或可使用Cisco Call Manager(CCM)配置嚮導建立的證書沒有主題備用名稱 (SAN),某些瀏覽器(如Google Chrome)將此名稱視為錯誤並警告您。可以覆蓋此內容,但如果 不使用SAN,則證書只能從一個特定URL中有效。

例如,如果您的IP位址為10.11.12.13的憑證有效,則如果您的DNS名稱為[www.opencart.com,](http://www.opencart.com)則 您會收到憑證錯誤,因為該URL不是憑證的用途(即使[www.opencart.com在](http://www.opencart.com)hosts檔案中列為屬於 10.11.12.13的來源)。 如果CloudCenter的子租戶正在使用單點登入(SSO),則可能會發生此情況 ,因為每個SSO伺服器都有自己的URL。

## 解決方案

解決此問題的最簡單方法是建立一個新的自簽名證書,該證書中包含SAN,其中列出引導您訪問同

一IP地址的任何URL。該指南試圖將最佳做法應用於此過程。

步驟1.導航到根目錄,並建立一個新資料夾來存放證書:

sudo -s

cd /root mkdir ca

步驟2.導航到新資料夾並建立子資料夾以組織證書、私鑰和日誌。

cd ca mkdir certs crl newcerts private chmod 700 private touch index.txt echo 1000 > serial 步驟3.將CAopenssl.conf的內容複製到/root/ca/openssl.cnf

附註:此檔案包含證書頒發機構(CA)的配置選項以及可能適用於CloudCenter的預設選項。

步驟4.為CA產生私鑰和憑證。

```
openssl genrsa -aes256 -out private/ca.key.pem 4096
chmod 400 private/ca.key.pem
openssl req -config openssl.cnf -key private/ca.key.pem -new -x509 -days 7300 -sha256 -
extensions v3_ca -out certs/ca.cert.pem
chmod 444 certs/ca.cert.pem
```
步驟5.您的CA是驗證任何證書是否有效的最終方式,未經授權的個人不得訪問此證書,也不得暴露 在Internet上。由於此限制,您必須建立簽署結束憑證的中繼CA,這會在中間授權憑證遭到破壞的 情況下產生一個中斷,如果中斷可撤銷該中間授權憑證,並頒發一個新的中間授權憑證。

步驟6.為中間CA建立新子目錄。

mkdir /root/ca/intermediate cd /root/ca/intermediate/ mkdir certs crl csr newcerts private chmod 700 private touch index.txt echo 1000 > serial echo 1000 > /root/ca/intermediate/crlnumber 步驟7.將Intermediateopenssl.conf的內容複製到/root/ca/intermediate/openssl.cnf。

附註:此檔案包含與CA幾乎相同的配置選項,只是進行一些小調整以使其特定於某個中間裝 置。

步驟8.生成中間金鑰和證書。

cd /root/ca openssl genrsa -aes256 -out intermediate/private/intermediate.key.pem 4096 chmod 400 intermediate/private/intermediate.key.pem openssl req -config intermediate/openssl.cnf -new -sha256 -key intermediate/private/intermediate.key.pem -out intermediate/csr/intermediate.csr.pem

#### 步驟9.使用CA憑證簽署中間憑證,這會建立瀏覽器用於驗證憑證真實性的信任鏈。

openssl ca -config openssl.cnf -extensions v3\_intermediate\_ca -days 3650 -notext -md sha256 -in intermediate/csr/intermediate.csr.pem -out intermediate/certs/intermediate.cert.pem chmod 444 intermediate/certs/intermediate.cert.pem

#### 步驟10.建立CA鏈,由於您不希望Internet上的CA,因此您可以建立CA鏈,瀏覽器一直使用該鏈驗 證真實性直至CA。

cat intermediate/certs/intermediate.cert.pem certs/ca.cert.pem > intermediate/certs/cachain.cert.pem

chmod 444 intermediate/certs/ca-chain.cert.pem

#### 步驟11.為CCM建立新金鑰和證書。

openssl genrsa -out intermediate/private/ccm.com.key.pem 2048 openssl req -new -sha256 -key intermediate/private/ccm.com.key.pem -subj "/C=US/ST=NC/O=Cisco/CN=ccm.com" -reqexts SAN -config <(cat intermediate/openssl.cnf <(printf "[SAN]\nsubjectAltName=DNS:ccm.com,DNS:www.ccm.com,IP:10.11.12.13")) -out intermediate/csr/ccm.com.csr

步驟12.此操作包含命令中的所有必需欄位,必須手動編輯。

- •/C=US是指國家/地區(2字元限制)
- •/ST=NC指狀態,可能包含空格
- /O=思科是指組織
- /CN=ccm.com引用公用名,它應該是用於訪問CCM的主要URL。

• SAN\nSubjectAltName=是替代名稱,公用名稱應在此清單中,並且您的SAN數量沒有限制。 步驟13.使用中間憑證簽署最終憑證。

openssl ca -config intermediate/openssl.cnf -extensions server\_cert -days 375 -notext -md sha256 -in intermediate/csr/ccm.com.csr -out intermediate/certs/ccm.com.cert.pem

#### 步驟14.驗證證書是否已正確簽名。

openssl verify -CAfile intermediate/certs/ca-chain.cert.pem intermediate/certs/ccm.com.cert.pem 步驟15。它可以返回OK或Fail。

### 步驟16.將新證書、其金鑰和CA鏈複製到Catalina檔案夾。

cd /root/ca/intermediate/certs cp ccm.com.cert.pem /usr/local/tomcat/conf/ssl/ccm.com.crt cp ca-chain.cert.pem /usr/local/tomcat/conf/ssl/ca-chain.crt cd ../private cp ccm.com.key.pem /usr/local/tomcat/conf/ssl/ccm.com.key

### 步驟17.授予cliqruser所有權並正確設定許可權。

chown cliqruser:cliqruser ccm.com.crt chown cliqruser:cliqruser ccm.com.key chown cliqruser:cliqruser ca-chain.crt chmod 644 ccm.com.crt chmod 644 ccm.com.key chmod 644 ca-chain.crt

步驟18.在進行任何更改之前備份server.xml檔案。

cd .. cp server.xml server.xml.bak 步驟19.編輯server.xml:

1. 找到以<Connector port="10443" maxHttpHeaderSize="8192"開頭的部分

2. 將SSLCertificateFile 更改為指向ccm.com.crt

3. 將SSLCertificateKeyFile更改為指向ccm.com.key

4. 將SSLCACertificateFile更改為指向ca-chain.crt

步驟20.重新啟動Tomcat。

service tomcat stop service tomcat start

步驟21. CCM現在使用對於步驟13中指定的所有DNS名稱和IP地址有效的新證書。

步驟22.由於在編寫指南時建立了CA,因此瀏覽器在預設情況下不會將其識別為有效,您必須手動 匯入證書。

步驟23.使用任何有效的URL導航到CCM,然後按Ctrl+Shift+i,這將開啟開發人員工具。

步驟24.選擇View Certificate, 如下圖所示。

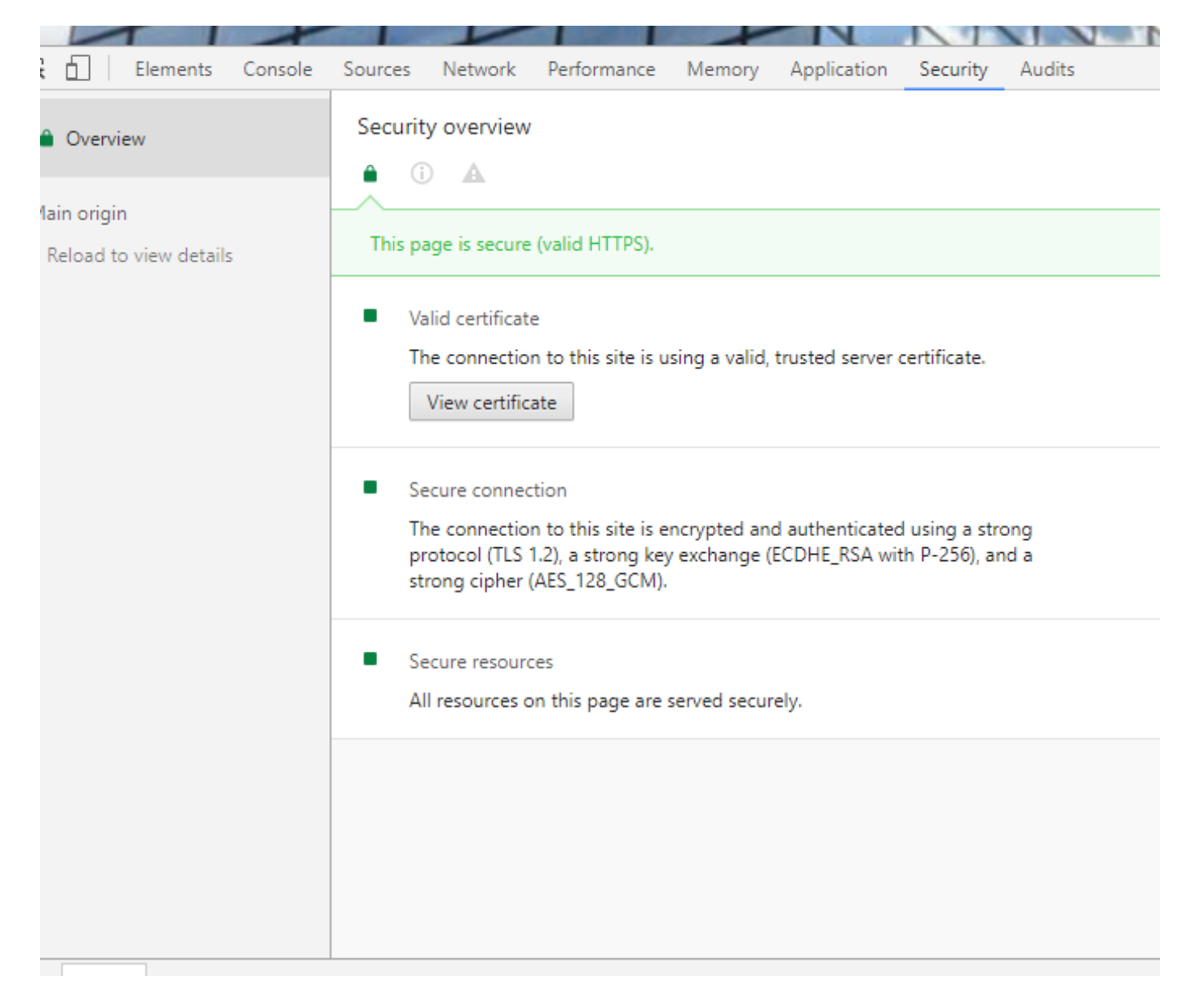

步驟25.選擇Details,如下圖所示。

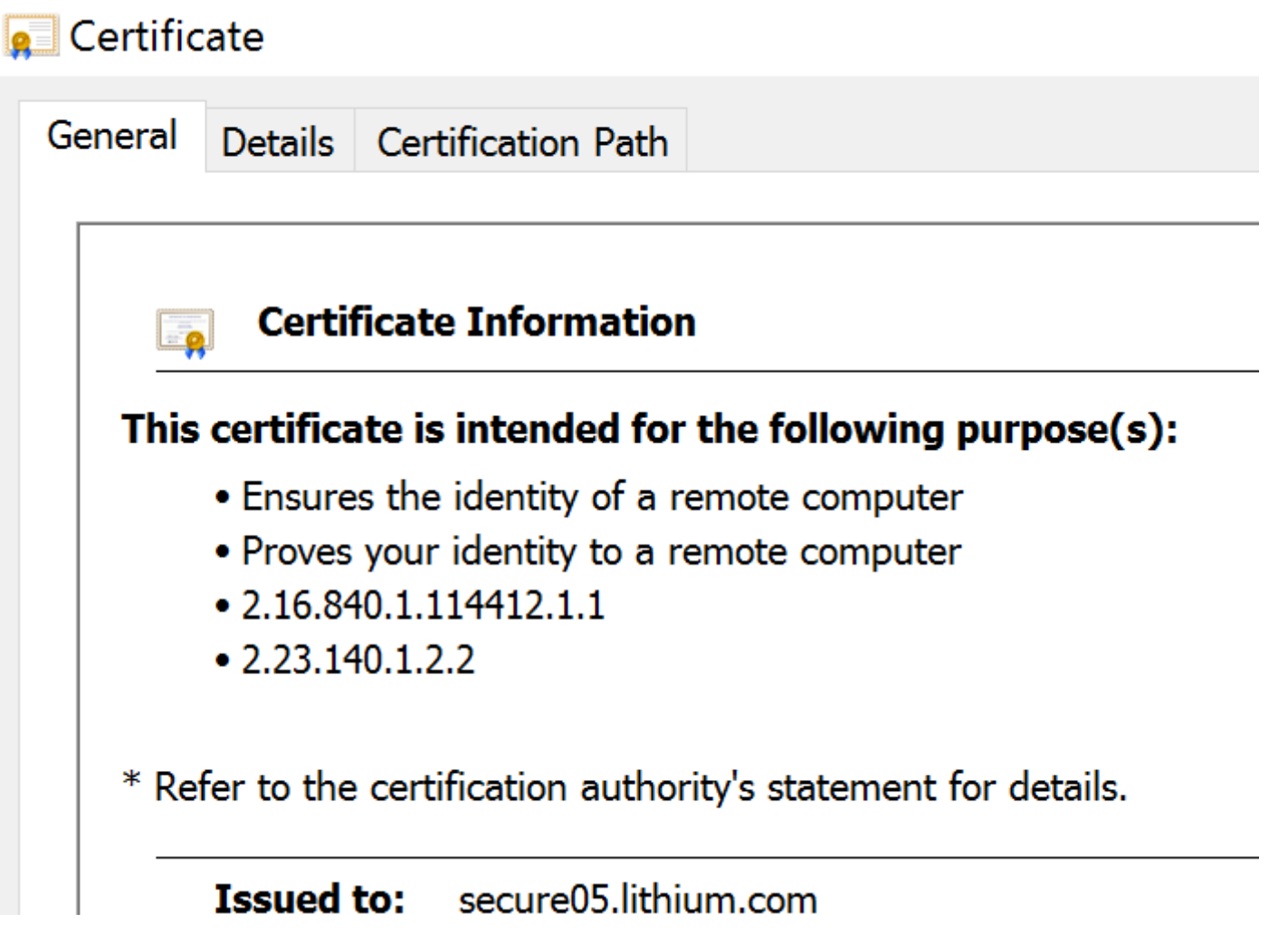

步驟26.選擇Copy To File, 如下圖所示。

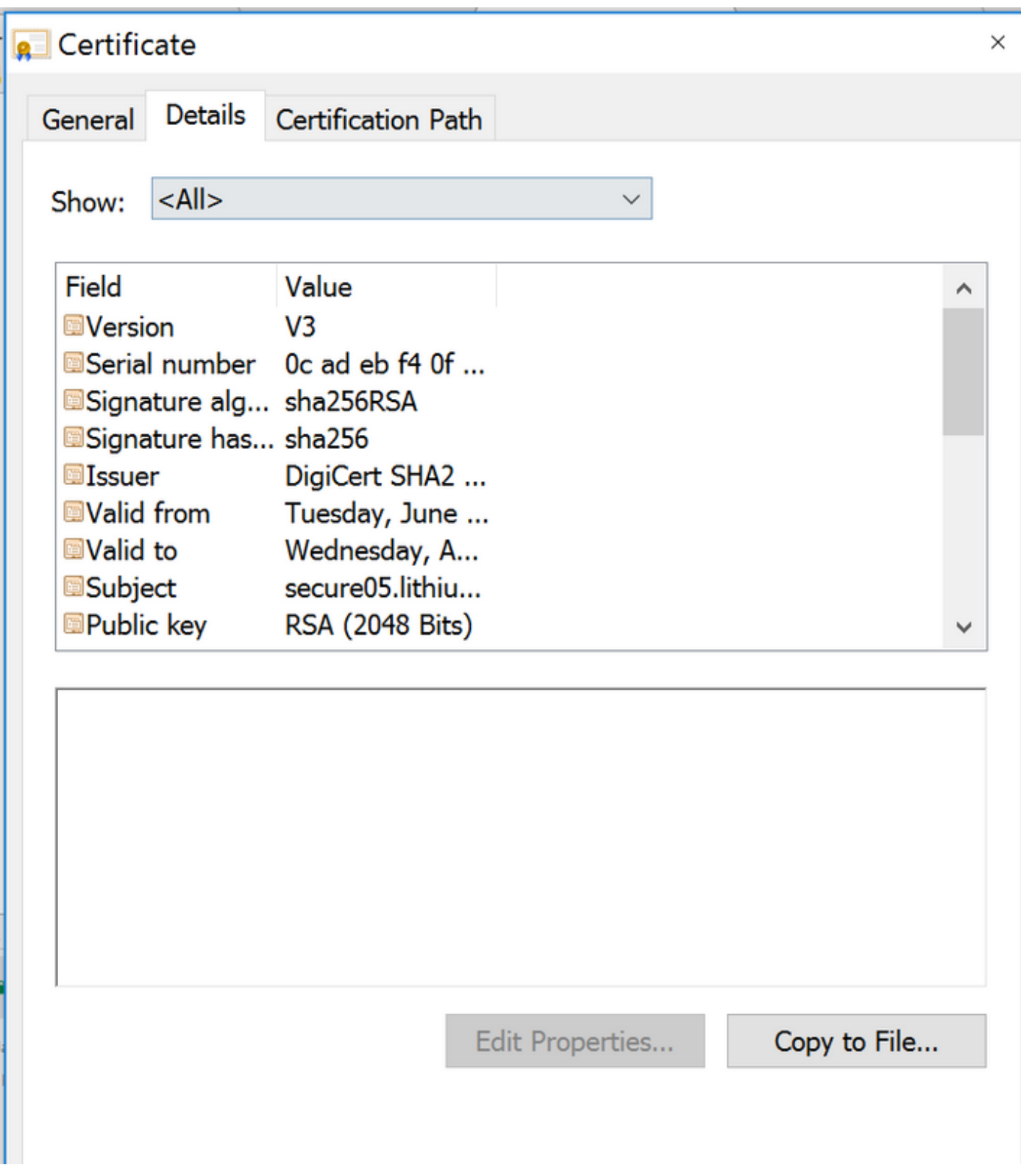

步驟27.如果收到有關不受信任的CA的錯誤,請導航到**證書路徑**以檢視中間證書和根證書。您可以 按一下這些憑證,並檢視其憑證,然後將其複製到檔案中,如下圖所示。

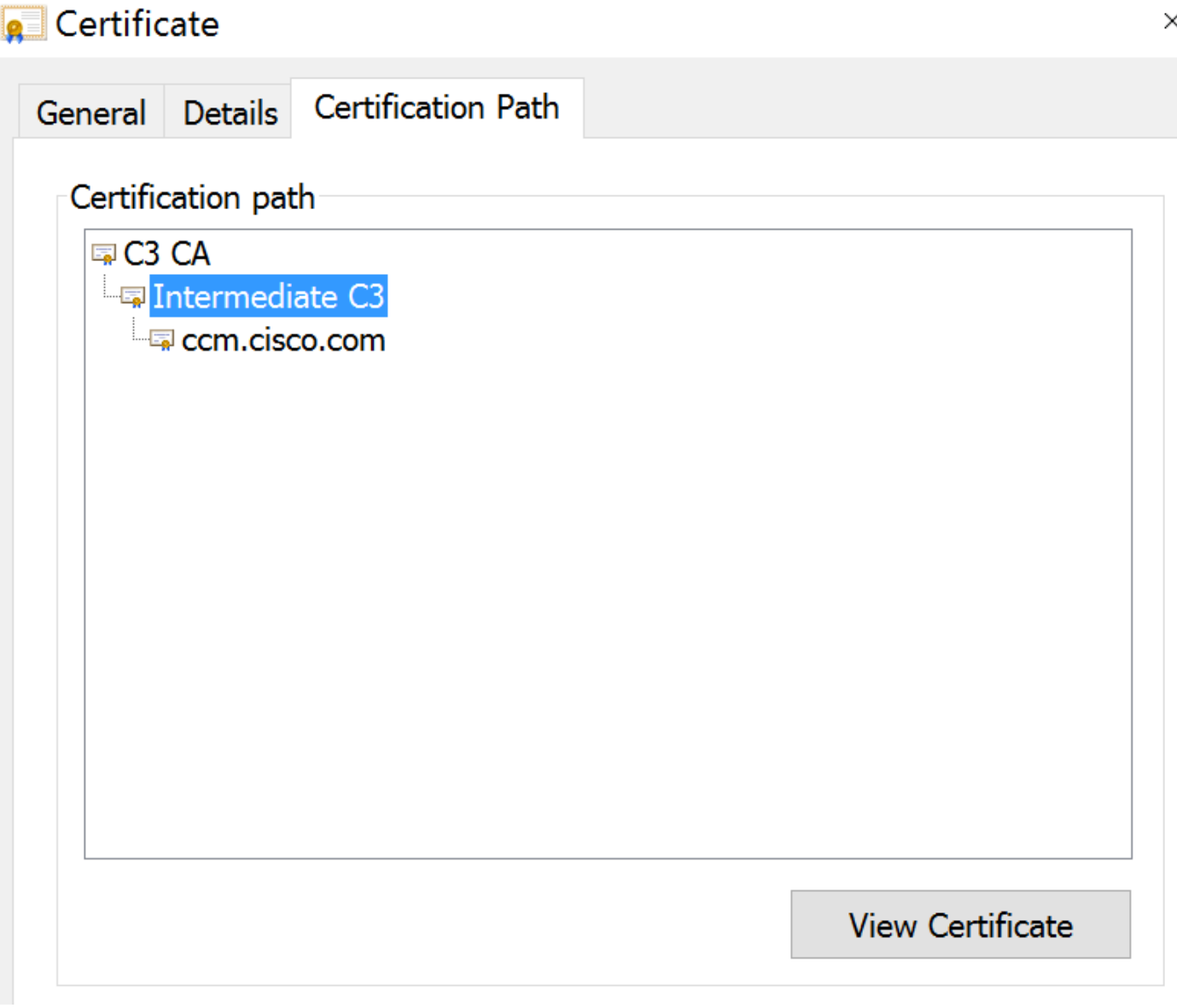

步驟28.下載證書後,按照作業系統(OS)或瀏覽器的說明安裝這些證書作為受信任的機構和中間機構 。